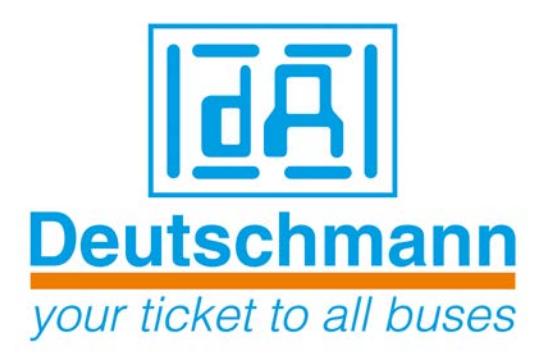

## **Description Developerkit UNIGATE® FC**

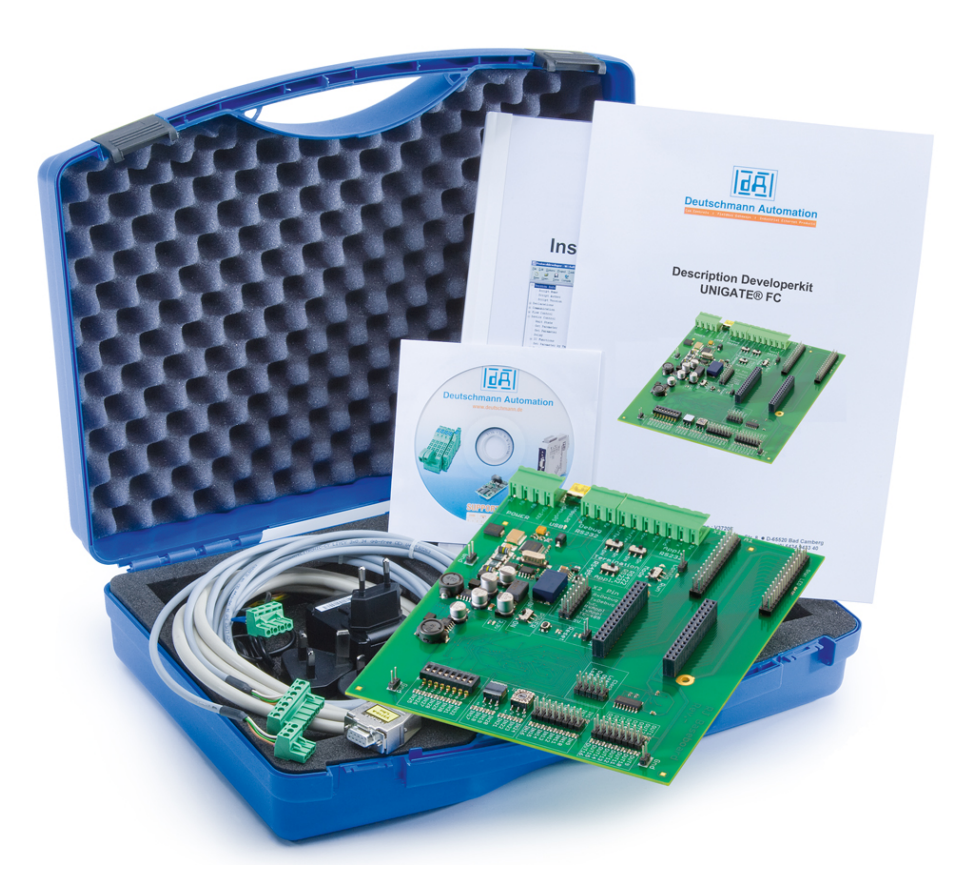

**Art. no.: V3853E**

**Deutschmann Automation GmbH & Co. KG | Carl-Zeiss-Str. 8 | D-65520 Bad Camberg Tel. +49 6434 9433-0 | Hotline +49 6434 9433-33 | Fax +49 6434 9433-40 [www.deutschmann.com](http://www.deutschmann.com/) | [wiki.deutschmann.de](http://wiki.deutschmann.de/)**

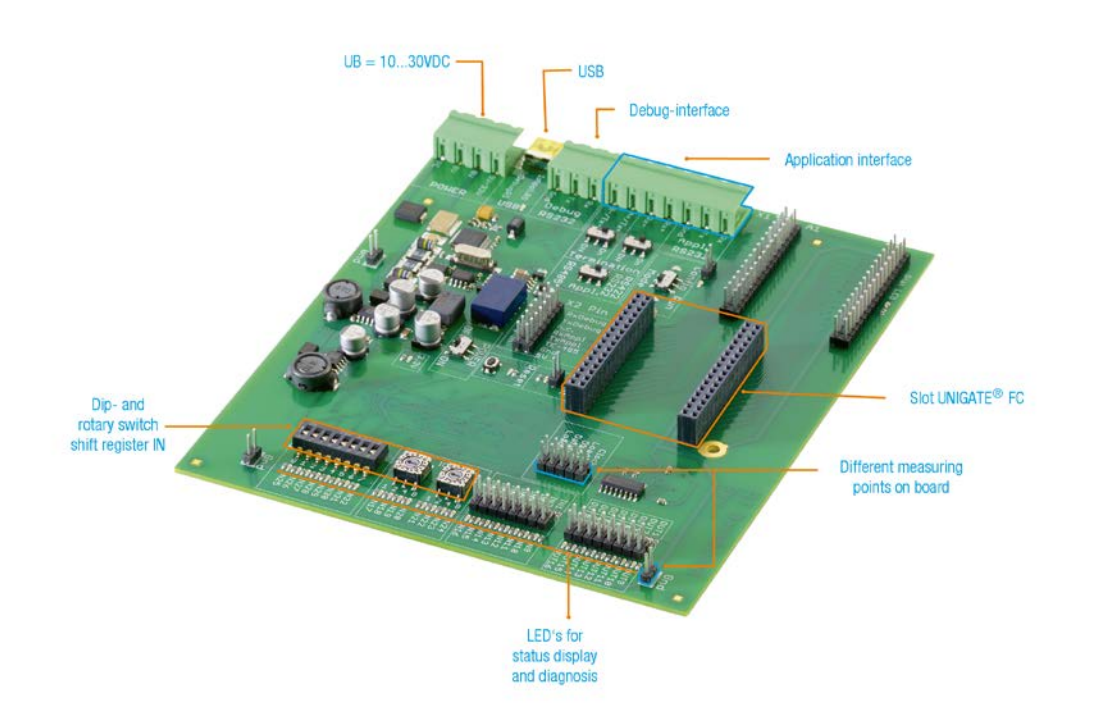

#### **These instructions will help you to easily and quickly start up your Developerkit UNIGATE® FC.**

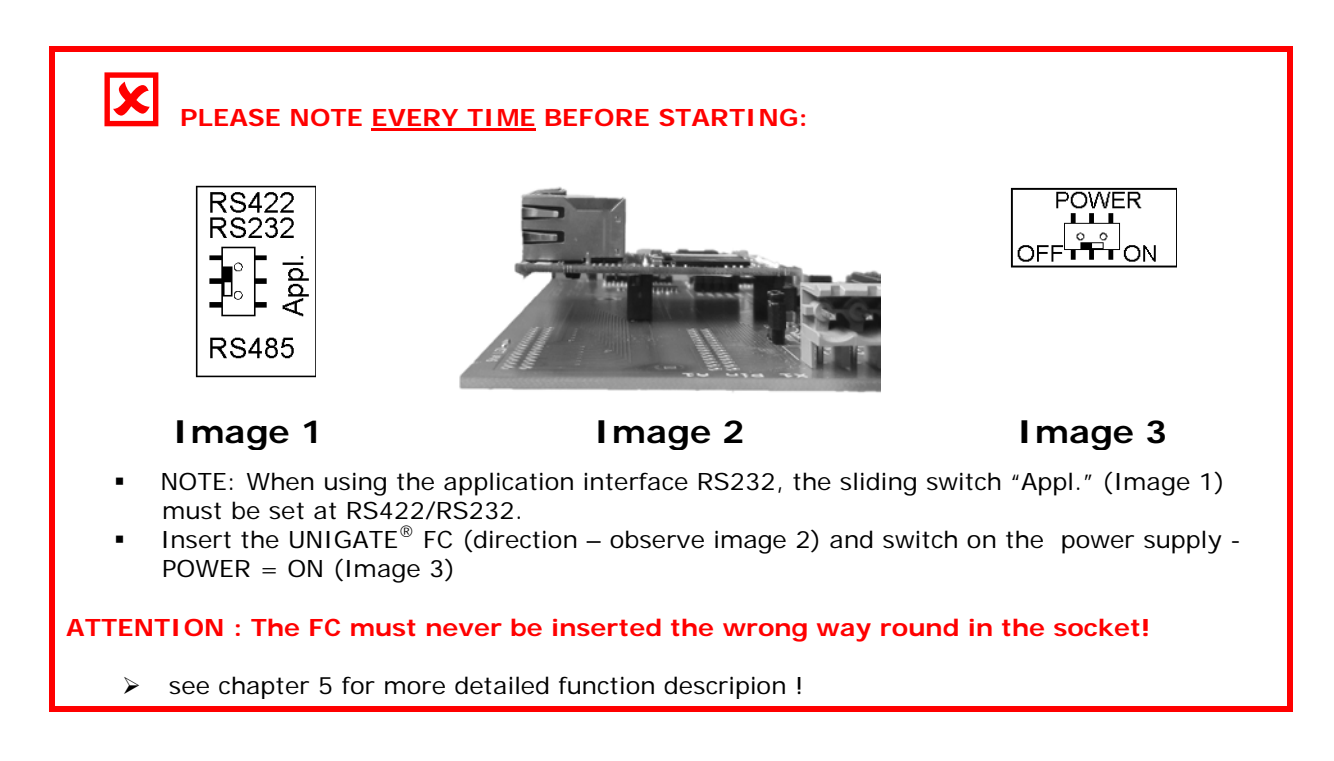

#### **1. The Developerkit contains :**

● 1 x V3852 Developerboard UNIGATE<sup>®</sup> FC

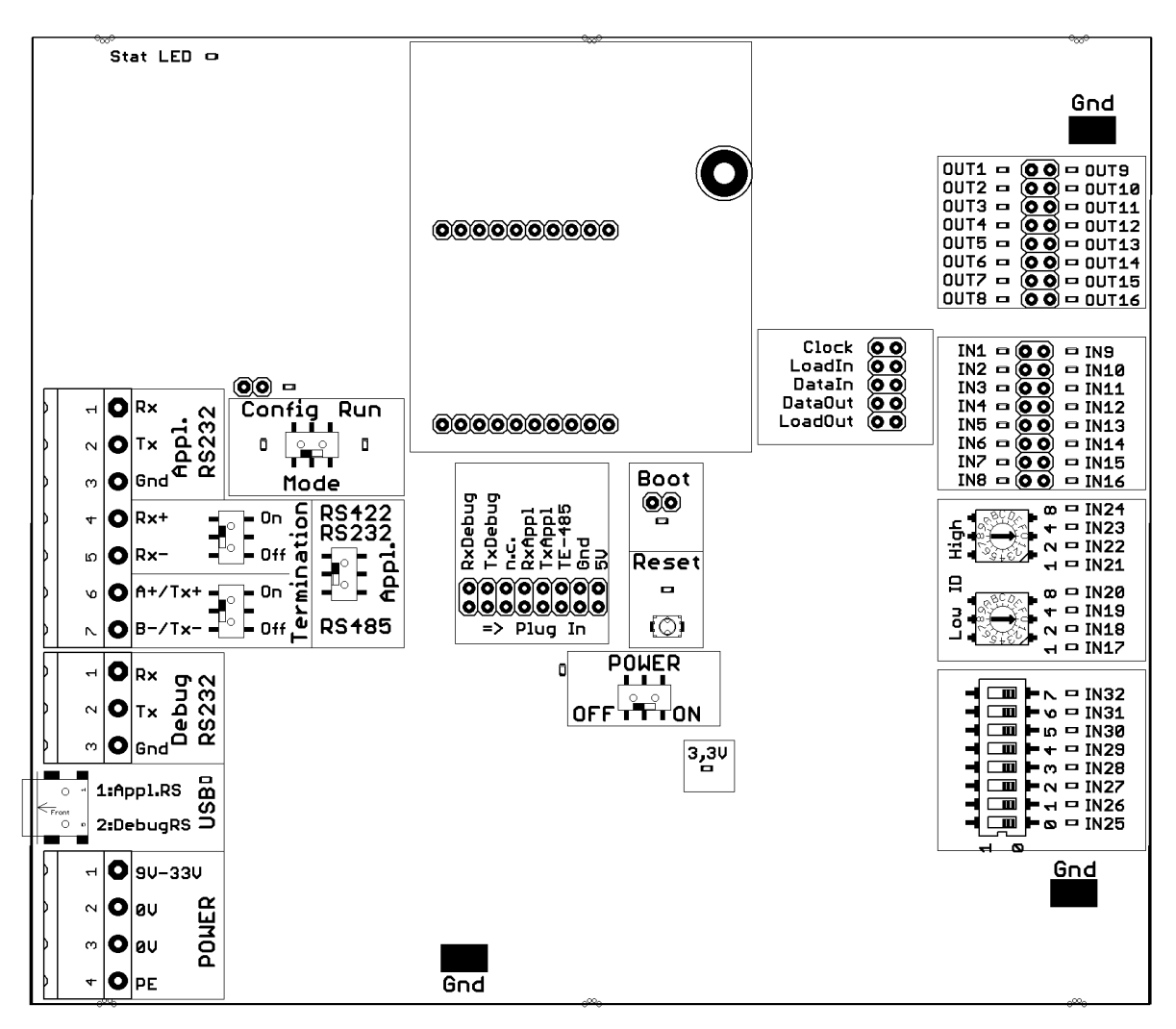

● 1 x V3719 Developerkit power supply unit

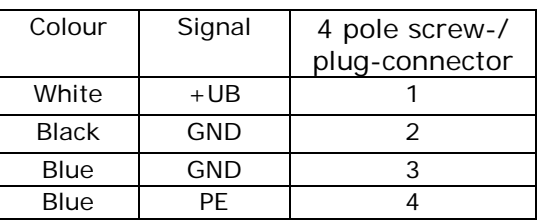

#### **4 pole screw-/plug-connector (POWER)**

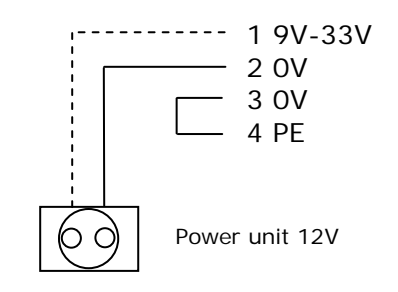

#### **Deutschmann Automation GmbH & Co. KG**

● 1 x V3719-A Developerkit serial cable (connection cable COM <-> Developerboard UNIGATE® FC)

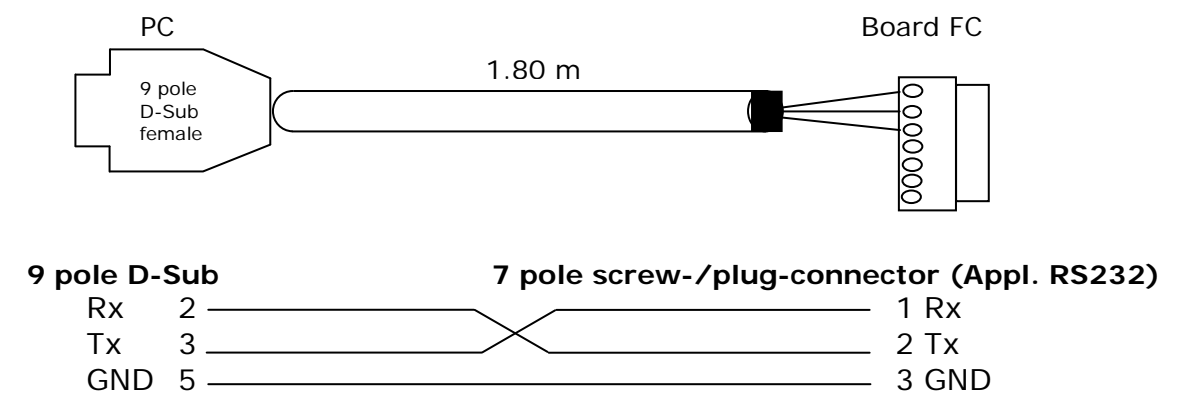

1 x V3719-B Developerkit debug cable (connection cable COM <-> Developerboard UNIGATE® FC debug)

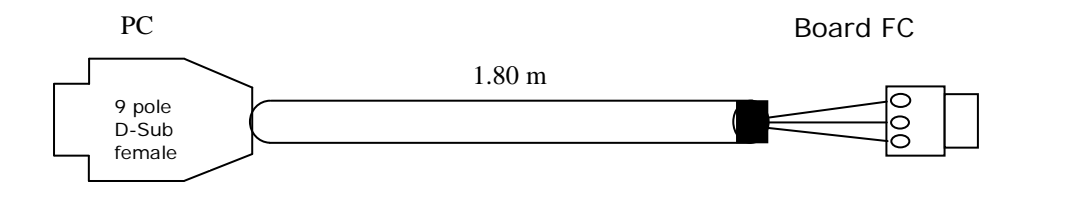

- **9 pole D-Sub 3 pole screw-/plug-connector (Debug RS232)**  $Rx \quad 2 \longrightarrow 1 Rx$  Tx 3 2 Tx  $GND$  5  $\longrightarrow$  3 GND
- 1 x V3719-C Developerkit application cable (connection cable application RS422/485 <-> Developerboard UNIGATE® FC)

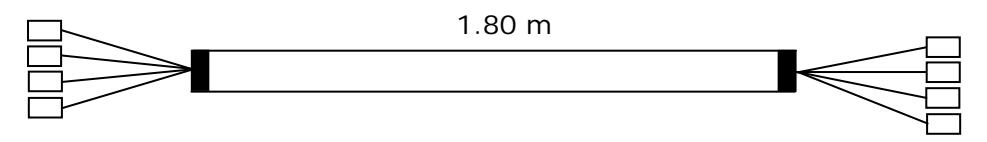

When using the RS422 or RS485 interface, please connect one end of the cable V3719-C with your application and the other end via the 7 pole screw-/plug-connector of the serial cable  $(V3719-A)$  with the Developerboard UNIGATE<sup>®</sup> FC. **Attention: Please always use only one of the 3 application interfaces**!

● 1 x V5001 USB cable 1 m The USB cable connects the Developerboard with the PC  $(1<sup>st</sup>$  Appl. RS and  $2<sup>nd</sup>$  Debug RS). Alternative of V3719-A (Appl. RS232) and V3719-B (Debug RS232)! **ATTENTION: the external supply (e. g. power supply unit V3719) is imperative. Supply via USB is insufficient.**

as well as documentation, a screwdriver and a Support CD, that contains all required software, such as the RS232 monitor or the Protocol Developer, for simple creation of a Script for UNIGATE® FC.

#### **2. Accessories:**

You can obtain a Master simulation of the Fieldbus side as an Add-on for the Developerkit (separately for each Fieldbus). In addition to the appropriate Fieldbus adapter, you can also receive the required connecting cable. PC software for the presentation of Fieldbus data, as well as documentation.

#### **3. Quick start:**

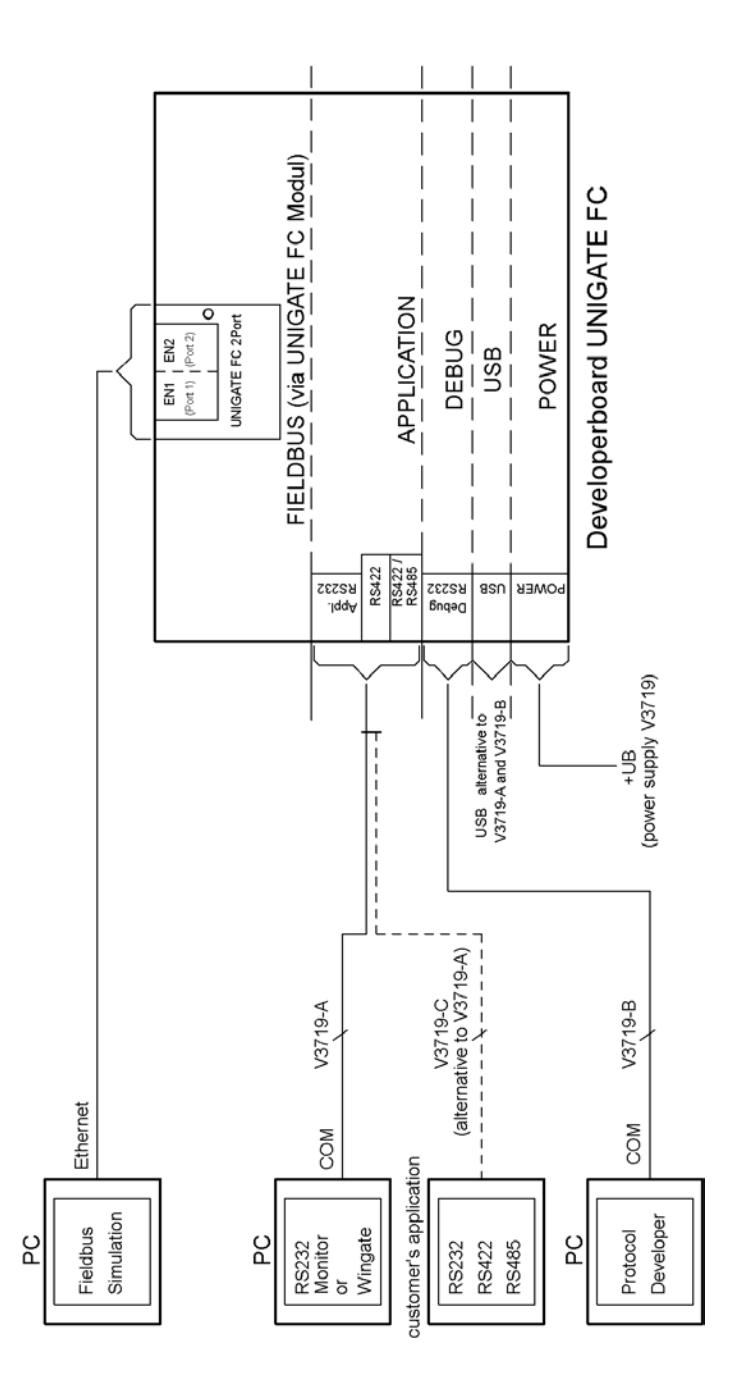

#### **4. Software:**

- Installation Starterkit Software [Support CD]: Software\Starterkit\SetupStarterkit2.exe After completion of installation, the Help file "starterkithelp.chm" for the next steps can be found in the folder "Starterkit".
- Installation Protocol Developer [Support CD]: Software\ProtocolDeveloper\ SetupPD.exe After completion of installation, the Help file "ProtocolDeveloper.chm" for the next steps can be found in the folder "Protocol Developer".

### **5. Overview Developerboard UNIGATE® FC:**

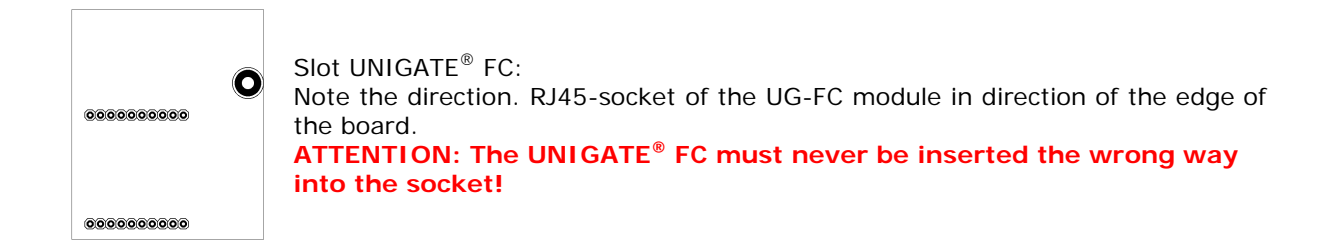

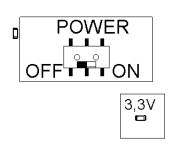

Sliding switch POWER ON/OFF and 3,3V-LED: At Power ON the POWER-LED and the 3.3V-LED are illuminated.

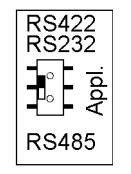

Slide switch Appl. RS422, RS232/RS485: This switch is required for setting of the serial (application) interface. The switch can be used to switch between a RS422 and a RS485 interface. This is the interface upon which the customer equipment is connected.

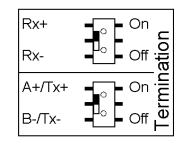

Sliding switch termination Appl. RS422/RS485: Both of these switches are only relevant when the application interface is an RS422 or RS485. Then the termination of the RS422 (both switches) or the RS485 Bus (lower switch) can be connected via these switches.

USB pin-and-socket connector:

The board is connected to the PC via this plug-in connector. Thus, access is provided to the 2 series interfaces (Appl. RS232 and Debug RS232) via 2 virtual COM interfaces. A status LED indicates the USB connection.

1: Appl RS 2:DebugRS

Installation USB Driver [Support CD]: \Support\USB\Driver: Two additional COM ports are available on your PC after installation. One port is connected with the application interface, the other with the board's debug interface.

**NOTE: the external supply (e.g. power supply unit V3719) is imperative Supply via USB is insufficient.**

Sliding switch mode Config/Run: The UNIGATE® FC starts in configuration mode when set in "Config" position

**interface "Appl.RS232".**

 $\begin{array}{c} \text{Config} \quad \text{Run} \\ \mathbf{0} \quad \begin{bmatrix} \mathbf{0} & \mathbf{0} \\ \mathbf{0} & \mathbf{0} \end{bmatrix} \end{array}$ Mode

during the PowerUp or Reset. The "Run" position is the normal operating mode in which the UNIGATE® FC runs the imported Script. An LED indicates the respectively set mode. **NOTE: In order to be able to use the configuration mode with the software tools from Deutschmann, the PC must be connected with the** 

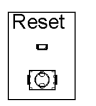

Reset key:

A UNIGATE® FC reset is activated by pressing the reset key. The red reset LED lights up each time the key is pressed.

# **8 Description Developerkit UNIGATE® FC V1.0 15.08.2012**

These 3 contacts serve as GND potential for measuring purposes.

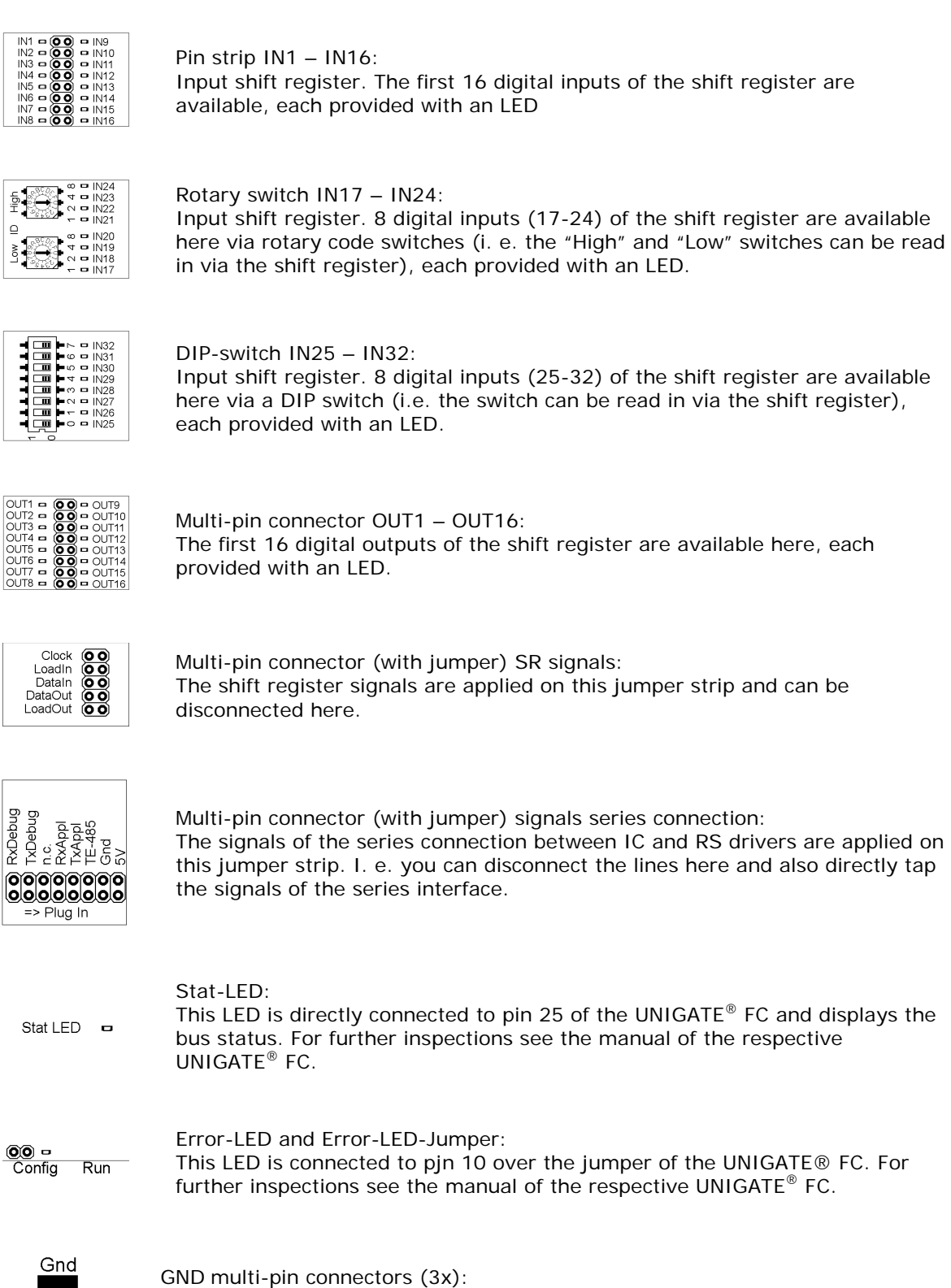

 $\begin{array}{c}\n\hline\n\parallel M1 \\
\parallel M2 \\
\parallel M3 \\
\parallel M4 \\
\parallel M5\n\end{array}$ 

Boot<br>ලූම

Boot jumper (without jumper):

red boot LED lights up.

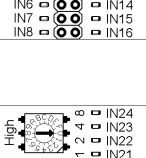

 $\overline{a}$  $\begin{bmatrix} 1 & 0 \\ 0 & 0 \\ 0 & 0 \end{bmatrix}$ 

OUT1<br>OUT2<br>OUT3<br>OUT6<br>OUT6<br>OUT7<br>OUT8

Ï

 $\frac{60}{c}$ 

The UNIGATE<sup>®</sup> FC can be put in the firmware update mode via this jumper. In order to do this, the jumper must be set during the PowerUp or Reset – the

**NOTE: In order to be able to use the firmware update mode, the PC** 

**must be connected with the interface "Appl.RS232".**

Mounting hole:

1 hole is provided for (optional) mounting of the UNIGATE<sup>®</sup> FC. It's connected with Ground (PE).

Should you have any further queries, the respective manuals are provided along with the Developerkit, or you can take a look at our homepage

#### [www.deutschmann.com](http://www.deutschmann.de/)

There, you will also find the most up to date versions of software, manuals etc. and via Support you will find an FAQ section.

If our FAQ section, or the respective chapters in the manual did not solve your questions, please contact our Technical Hotline at the number

#### +49-(0)6434-9433-33

Please have the following details available for the call:

- Customer number or company name with contact details (required for the invoicing of the support, provided there is no more support credit available)
- Serial number of the device you have a problem with (required for a technical preliminary test)
- **Device designation (if available**
- Article number (if available)

Support-hotline hours (outside these hours individual agreements for a support subject to charges are possible)

> Monday to Thursday 8.00 am to 12 pm and 1 pm to 4 pm (CET) Friday 8 am to 12 pm (CET)

#### **Deutschmann Automation GmbH & Co. KG**